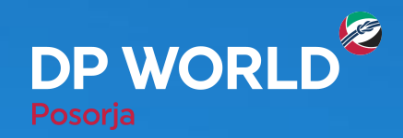

## **Solicitud de Retiro de Vacíos DP World Posorja - DPOnline**

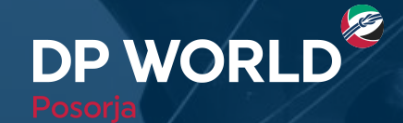

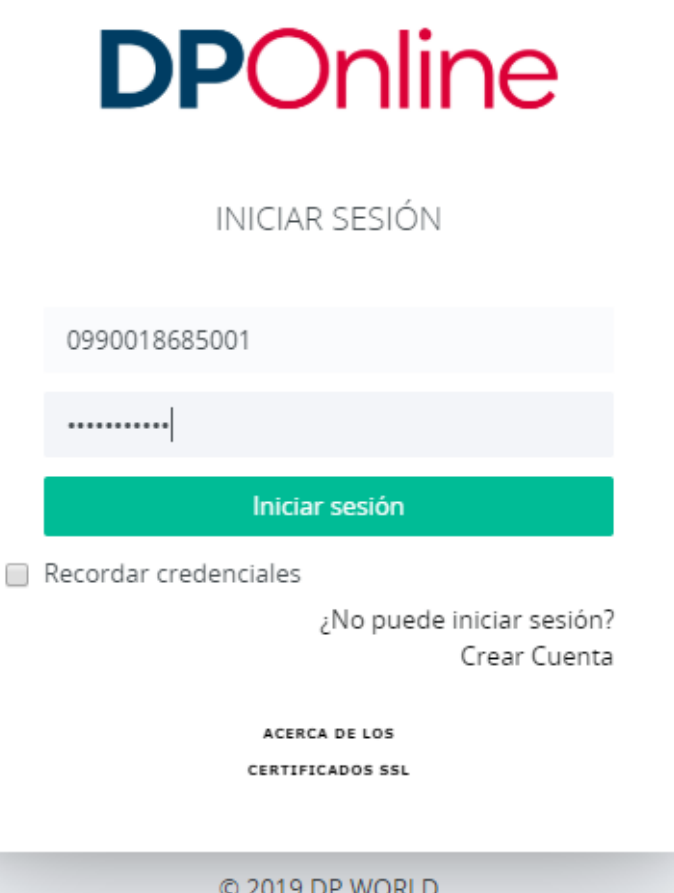

¿Cómo realizamos la solicitud de retiro de un vacío?

• Ingresamos al portal con nuestro usuario y contraseña.

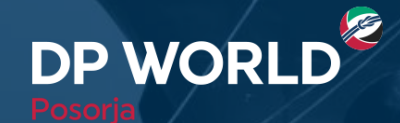

- **1. Ir al menú Creación de citas – Asig Emp Tranporte – Asig Retiro Depot**
- **2. Ingresar el EDO: Equipment Delivery Order que será entregado por la línea naviera**
- **3. Hacer clic en Buscar**
- **4. Seleccionar la opción por cantidad**

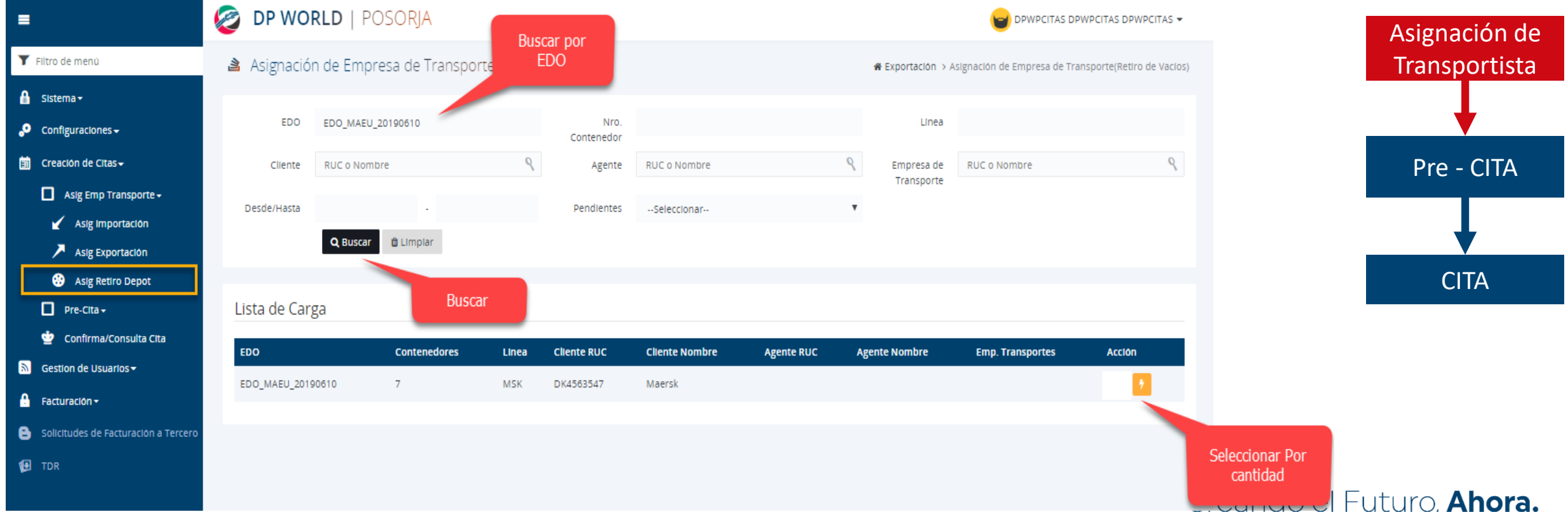

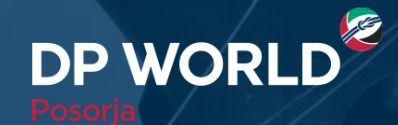

Puerto de **Aguas Profundas** en Posorja

**SAME AND A** 

- **1. Seleccionar la empresa de transporte**
- **2. Ingresar la cantidad a retirar**
- **3. Hacer clic en el signo +, y luego en Guardar Cambios**

THE ENERGY

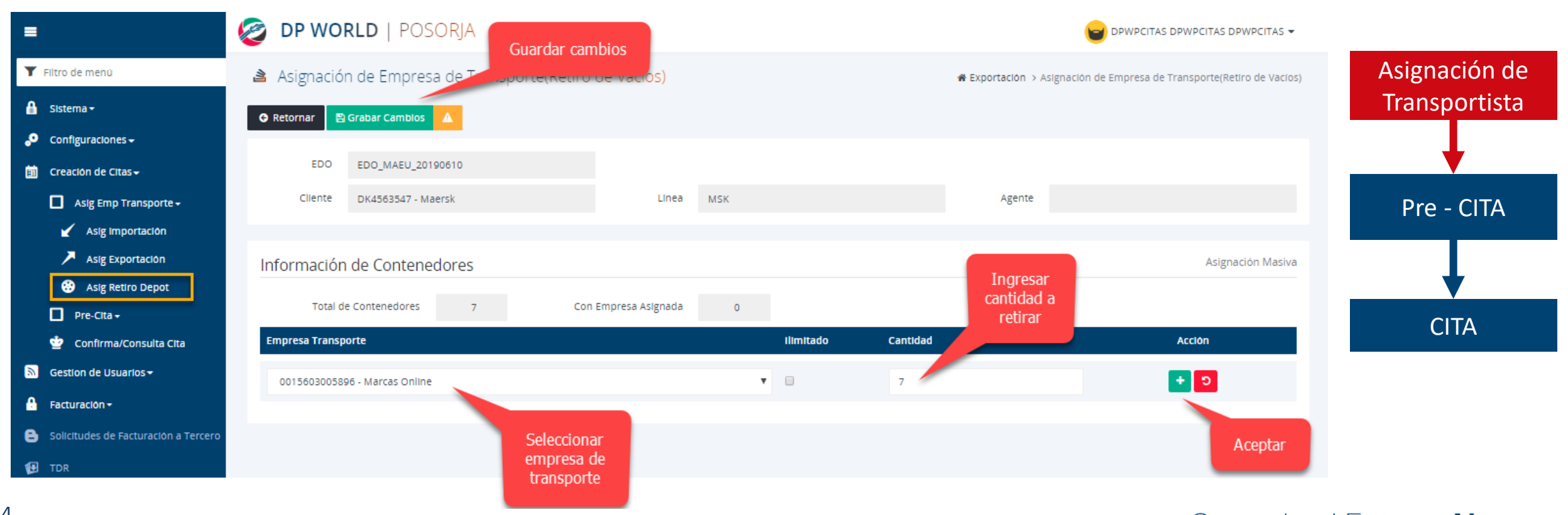

 $\frac{1}{2}$  and  $\frac{1}{2}$  and  $\frac{1}{2}$ 

\* Para completar la acción, siempre dar clic a "+"

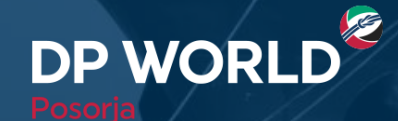

Puerto de **Aguas Profundas** en Posorja

**SAME AND A** 

**1. Ir al menú Creación de citas – Pre-cita – Depósito – Retiro de Vacíos Depot**

THE ELECTRIC

- **2. Ingresar el EDO: Equipment Delivery Order que será entregado por la línea naviera**
- **3. Hacer clic en Buscar**
- **4. Hacer clic en ir a pre-cita**

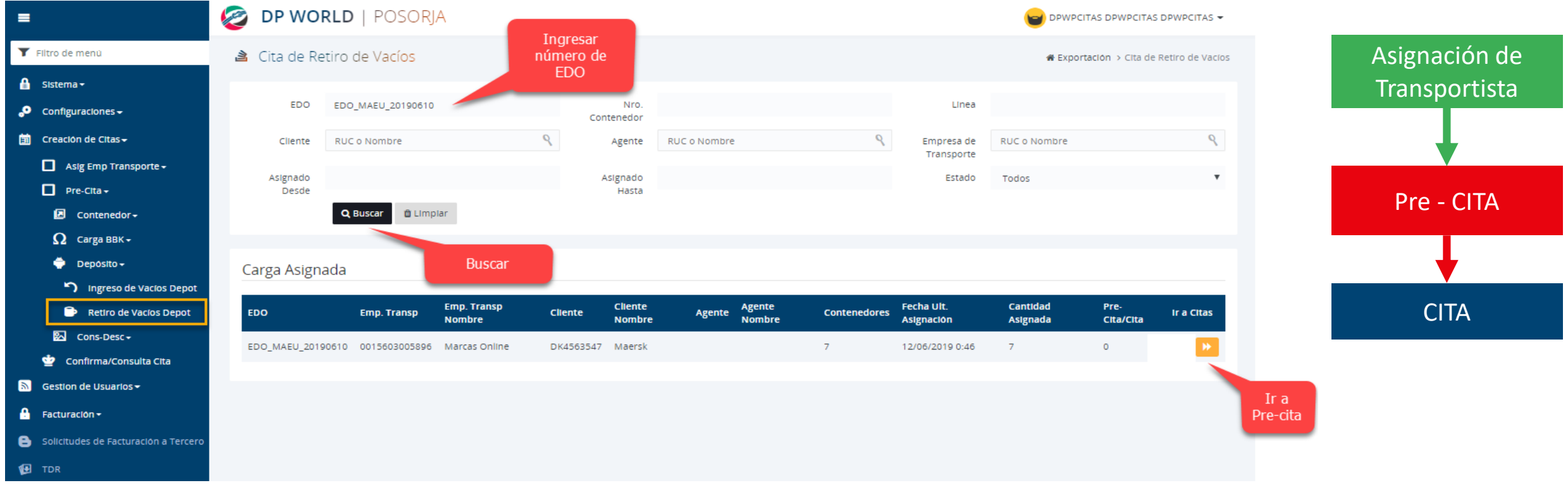

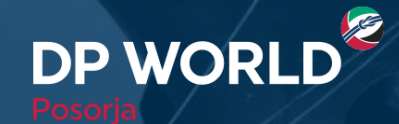

6

Puerto de **Aguas Profundas**<br>en **Posorja** 

- **1. Ingresar tipo de contenedor, empresa de transporte, fecha y hora de cita y cantidad de unidades a retirar.**
- **2. Hacer clic en el botón +**
- **3. Hacer clic en Generar Token y colocar el número recibido en el correo colocado en notificaciones generales**
- **4. Hacer clic en el botón Generar Pre-Cita**

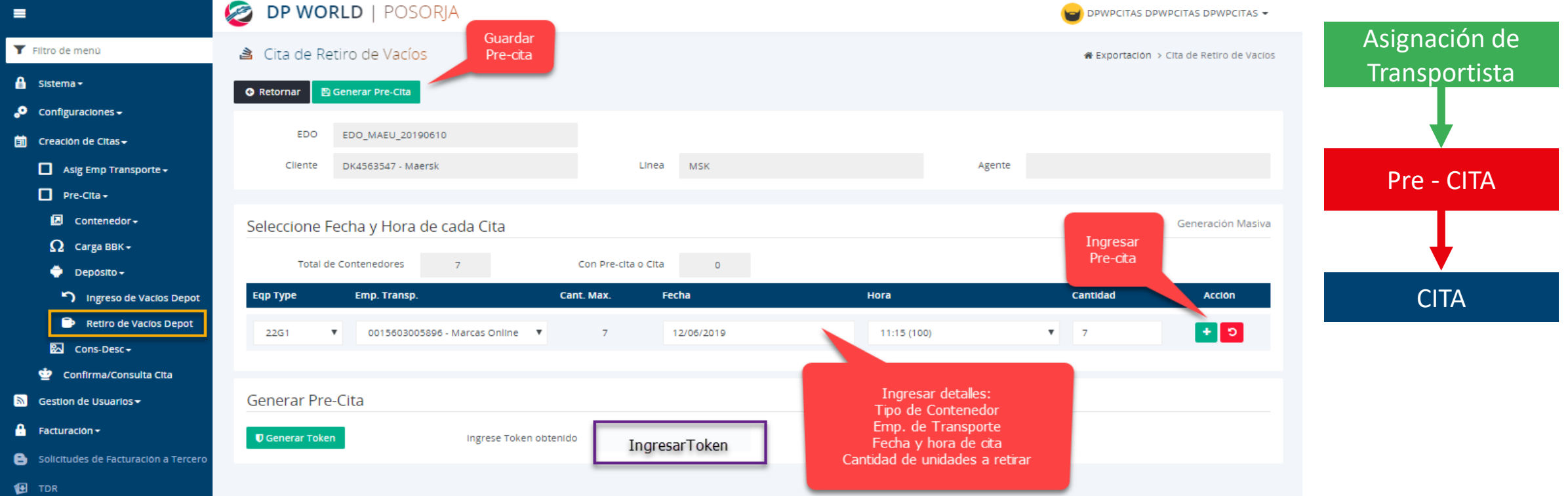

\* Para confirmar la acción, siempre dar clic en "+"

Creando el Futuro, **Ahora.** 

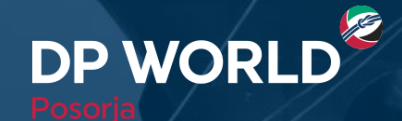

**DE DE ACADO ARANTE** 

- **1. Ir al menú Creación de citas – Confirma/Consulta Cita**
- **2. Ingresar el EDO: Equipment Delivery Order que será entregado por la línea naviera**
- **3. Hacer clic en Buscar**
- **4. Hacer clic en Confirmar Cita**

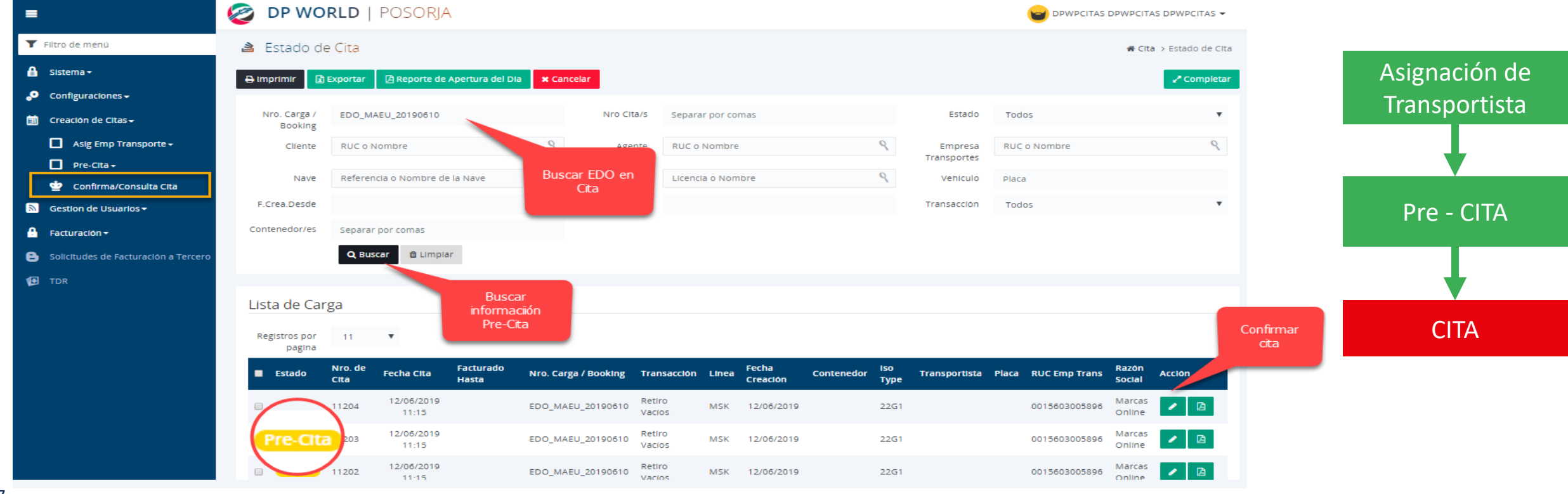

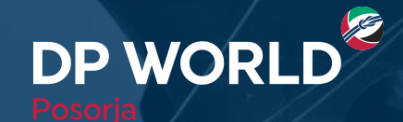

Puerto de **Aguas Profundas** en Posorja

**CONTRACTOR** 

**1. Ingresar el nombre del transportista y la placa del vehículo**

THE ELECTRIC

**2. Hacer clic en Completar Cita**

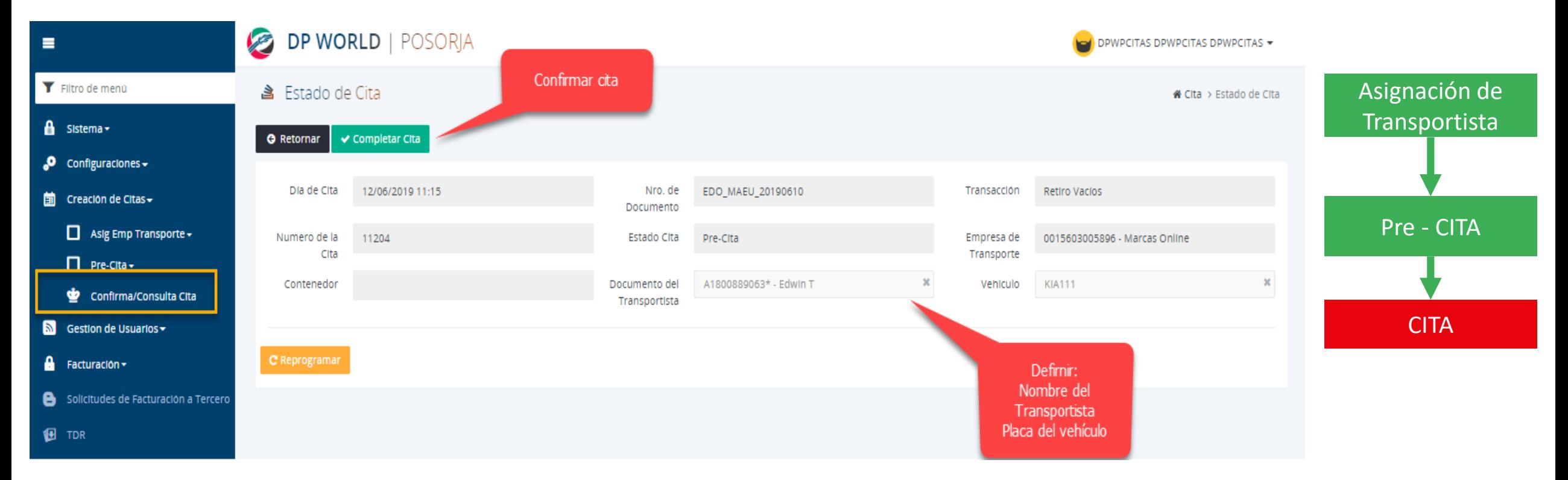

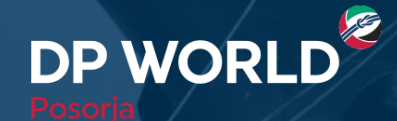

- 8 味噌 花

- **1. Ir al menú Creación de citas – Asig Emp Tranporte – Asig Retiro Depot**
- **2. Ingresar el EDO: Equipment Delivery Order que será entregado por la línea naviera**
- **3. Hacer clic en Buscar**
- **4. Aparecerán las citas creadas y su estado**

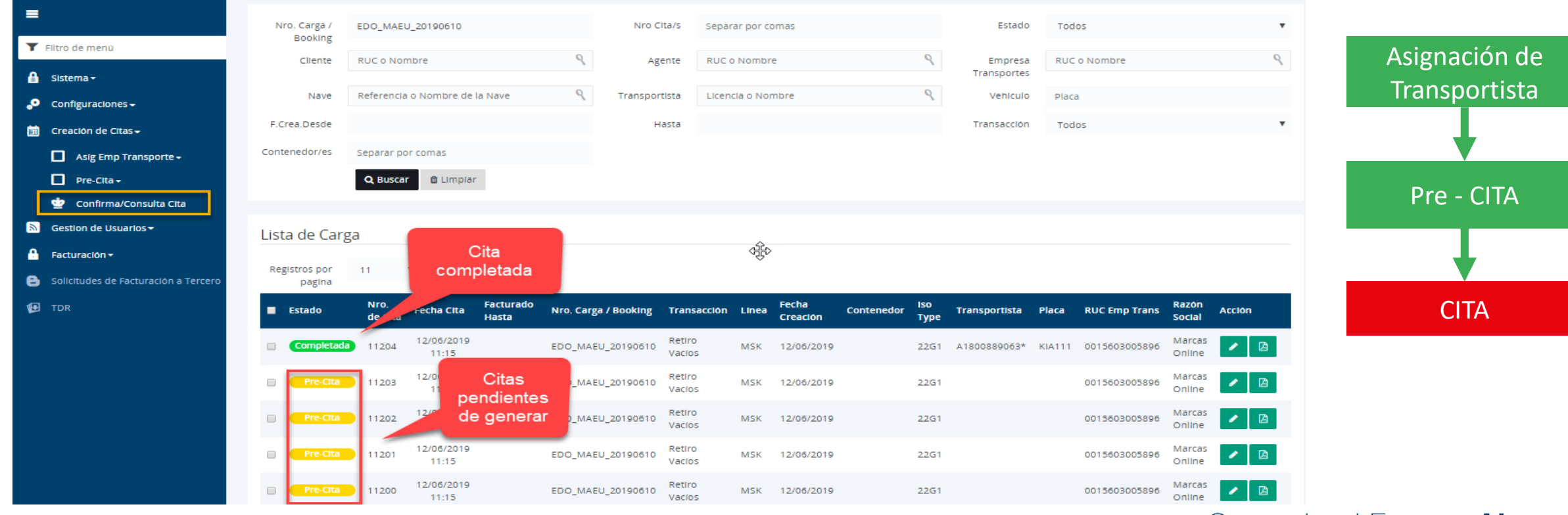